# **IMPACT FUND GRANT PROGRAM**

### 2021 SMARTSIMPLE USER GUIDE

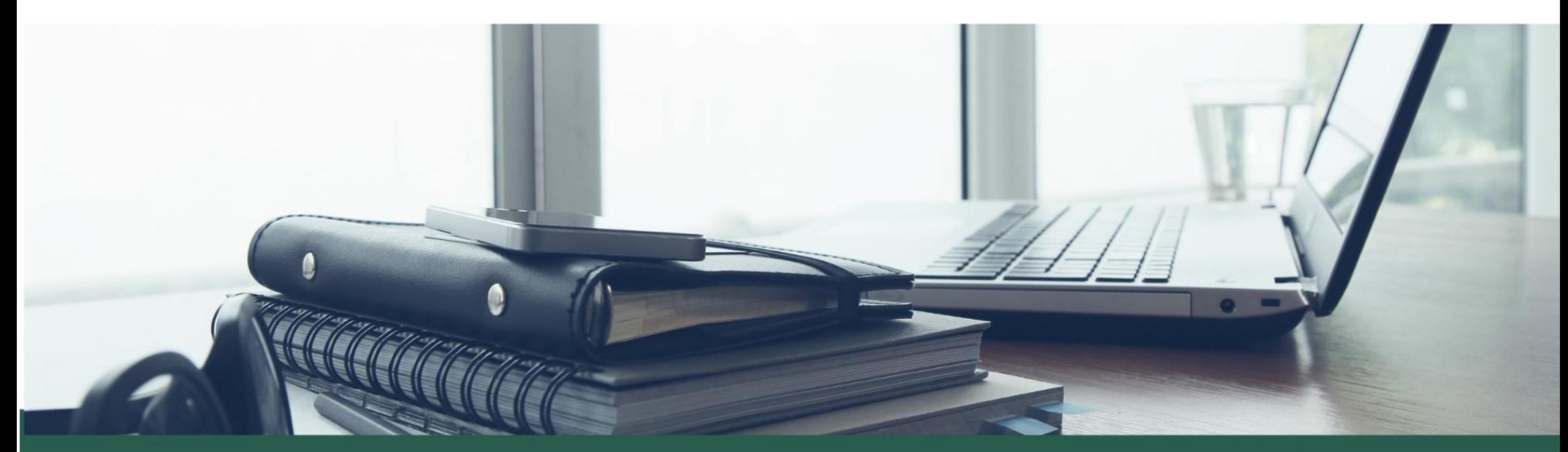

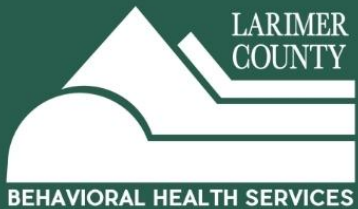

## **2021 Impact Fund Grant Program**

#### **SmartSimple Navigation User Guide**

#### **Registration**

**Who needs to register?** The **Primary Contact** of the Application for the Organization.

Primary Contact: The individual responsible for receiving email notifications relating to the application and grant, if awarded. They will be an active "User" in the system and will have access to submit the Application, Application Revisions (if *requested), Interim Reports, Final Reports and Amendment Requests.*

If your organization has **multiple** individuals (or collaborators) that need to receive email notifications relating to the application and grant, if awarded, then we recommend creating/using a shared email address when registering your account and creating the organizational profile. The benefits of this are:

- An entire team of staff can have access to the system, application and post-award materials.
- It reduces access issues in the future when individuals leave the organization.
- It enables visibility into organizational historical funding information.

**Program/Project Directors & Signatory Information:** We collect this in the application and they do not need to register (unless they are also the Primary Contact). Grant Agreements will be sent through DocuSign and emailed to them individually. They can always be set-up in the system later, if awarded.

#### **System Note:** Automated emails will come from "**larimerimpactfund.smartsimple.com**"

- Please make sure this is saved so emails do not go to Spam
- If you have questions regarding the application, use the "**Notes**" section within the application. It will notify BHS staff directly and they will respond in the system. Please **do not reply** to emails from larimerimpactfund.smartsimple.com
- If you have other questions please contact [bhsgrants@larimer.org](mailto:bhsgrants@larimer.org)

#### **To Register and/or Login please go to:** <https://larimerimpactfund.smartsimple.com/>

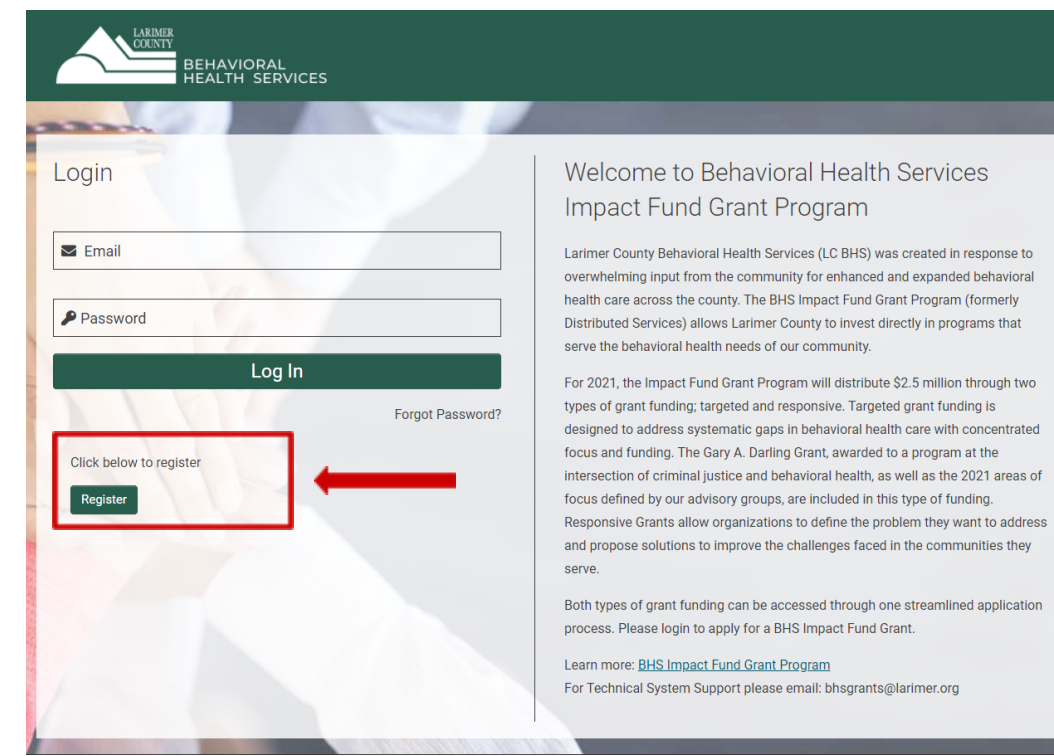

#### LARIMER<br>COUNTY BEHAVIORAL<br>HEALTH SERVICES **Registration Organization Information f** Instructions Please complete your Organization and Primary Contact information to register. Fields with a red asterisk \* are required. **Tool Tip:** The legal name is used for populating \* Organization Legal Name  $\bullet$ grant agreements, payments, and verifying documents. Department **Tool Tip:** The Business Name is used when \* Organization Business Name ❸ referring to your organization in publications and reports. \* Organization Type Please Select  $\checkmark$  $\bullet$ \* Tax ID (EIN Number) \* Address Address 2 \* City \* State Colorado  $\checkmark$ \* Zip Code \* Country **United States**  $\checkmark$ Phone **Number of Employees** Please Select  $\checkmark$  $\bullet$ Headquarters

#### **Primary Contact Information**

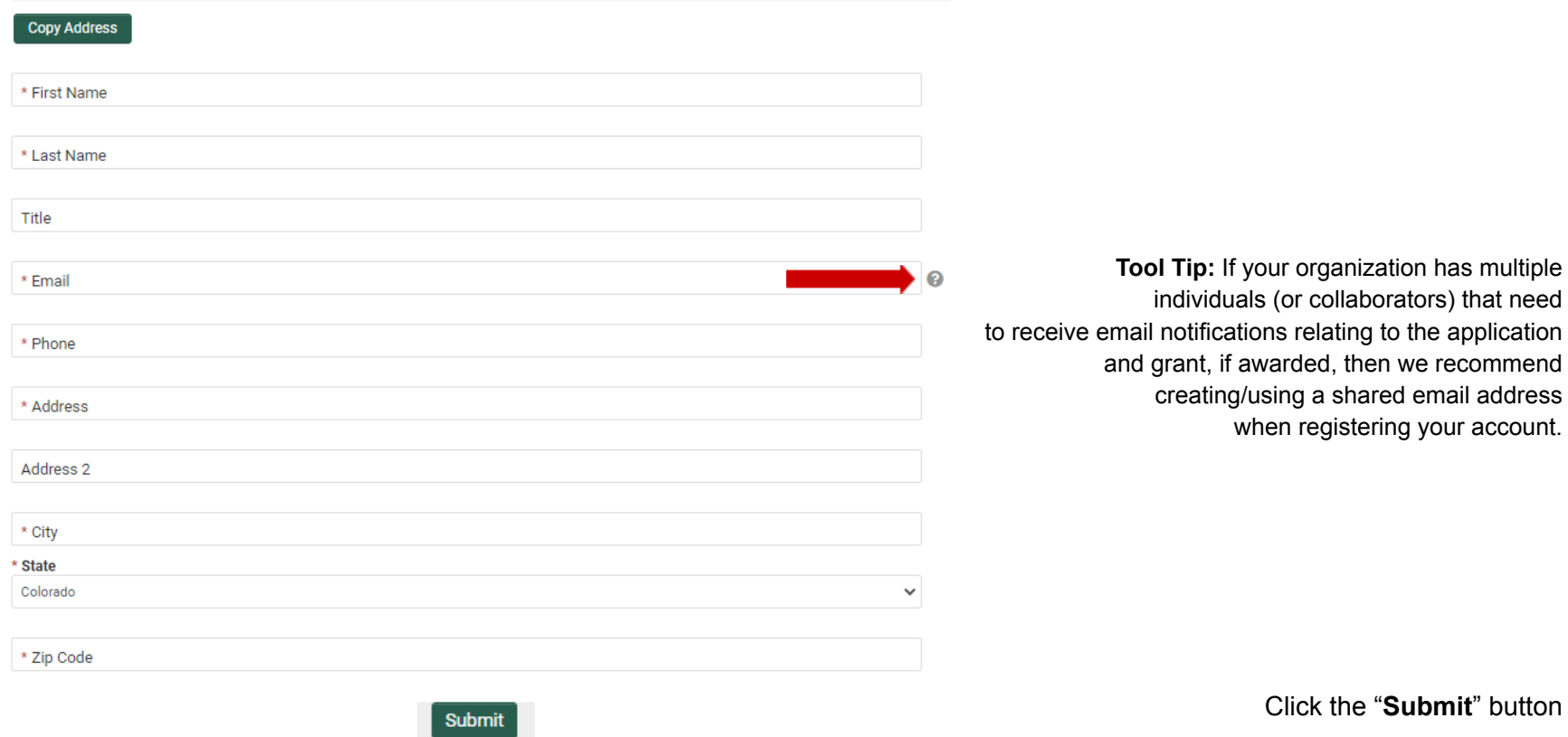

Within **5 minutes** you will receive an email with the subject, **"Login to Account**" that will provide your username and a link to create your password.

Once you have set your password you will receive an email with the subject, "**Successful Password Change**" with the reminder to login at [https://larimerimpactfund.smartsimple.com/](https://larimerimpactfund.smartsimple.com/s_Login.jsp) with your new credentials.

Please save your username (email) and password to login in the future.

#### **Additional Instructions for:**

**Organizations with Fiscal Sponsors.** If you are an organization with a Fiscal Sponsor, please register with your organization information. Any Fiscal Sponsor documents will be required separately within your application.

**Large Organizations/Higher Education Institutions** (e.g. Colorado State University, UCHealth). Please register with specifics regarding your organization's hierarchy including the particular business unit, school, college or department that is associated with your application in the "Organization Business Name". Examples are provided below.

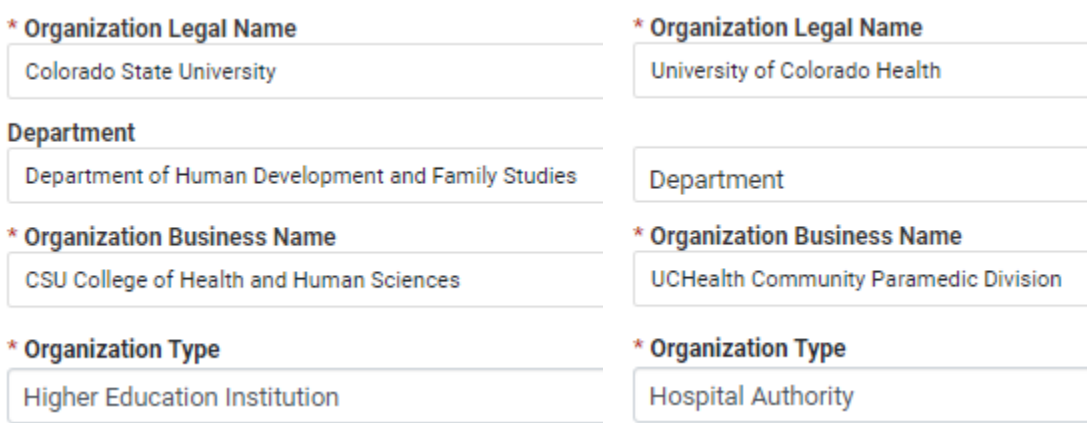

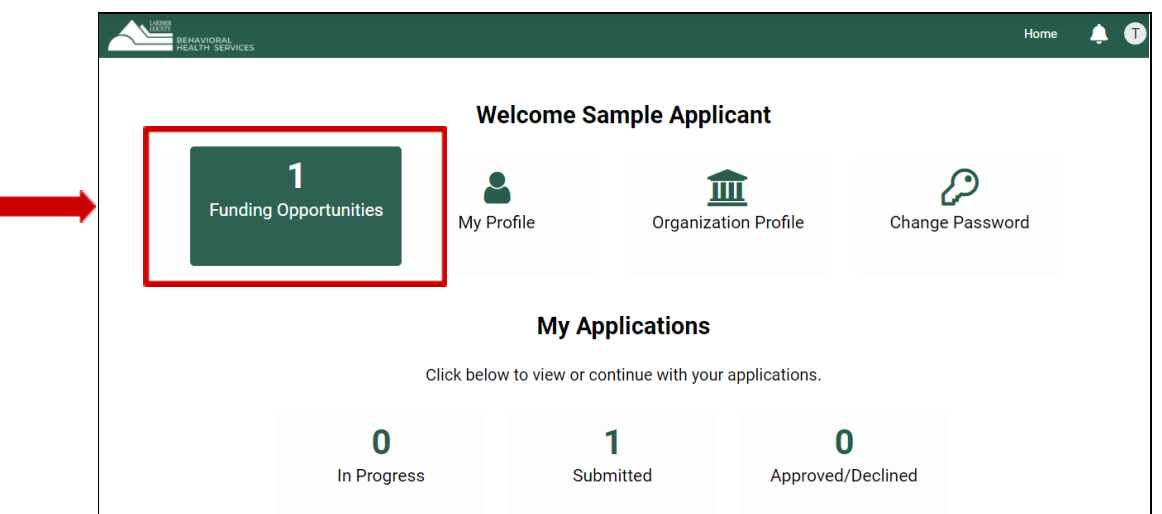

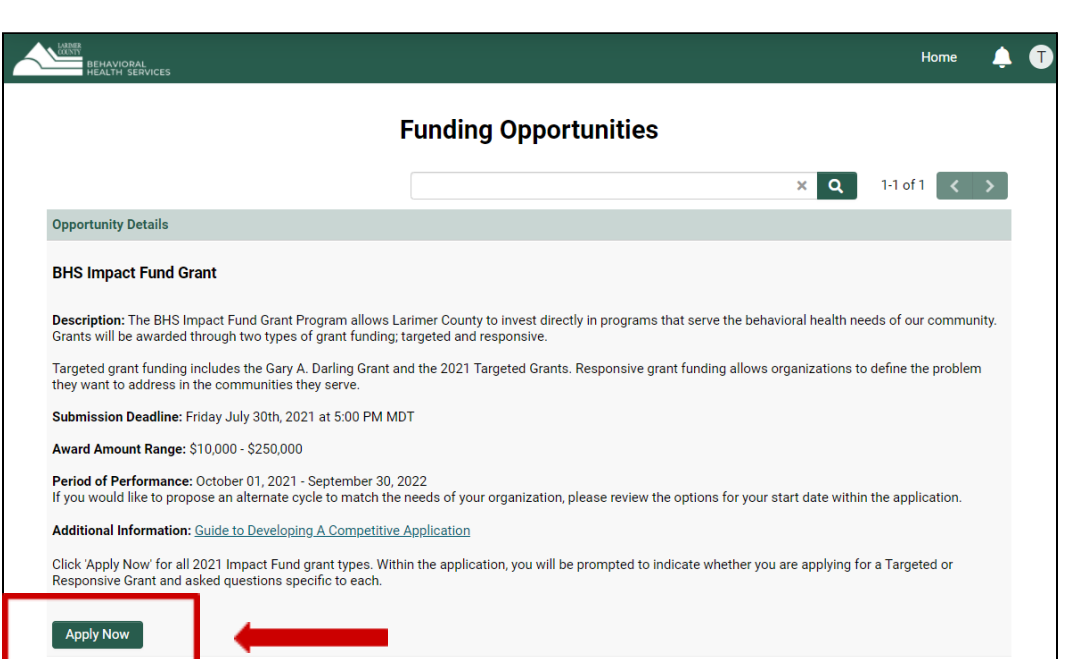

#### **Starting an Application** (once logged in)

#### On the Applicant Home Page Click "**Funding Opportunities**"

Click "**Apply Now**"

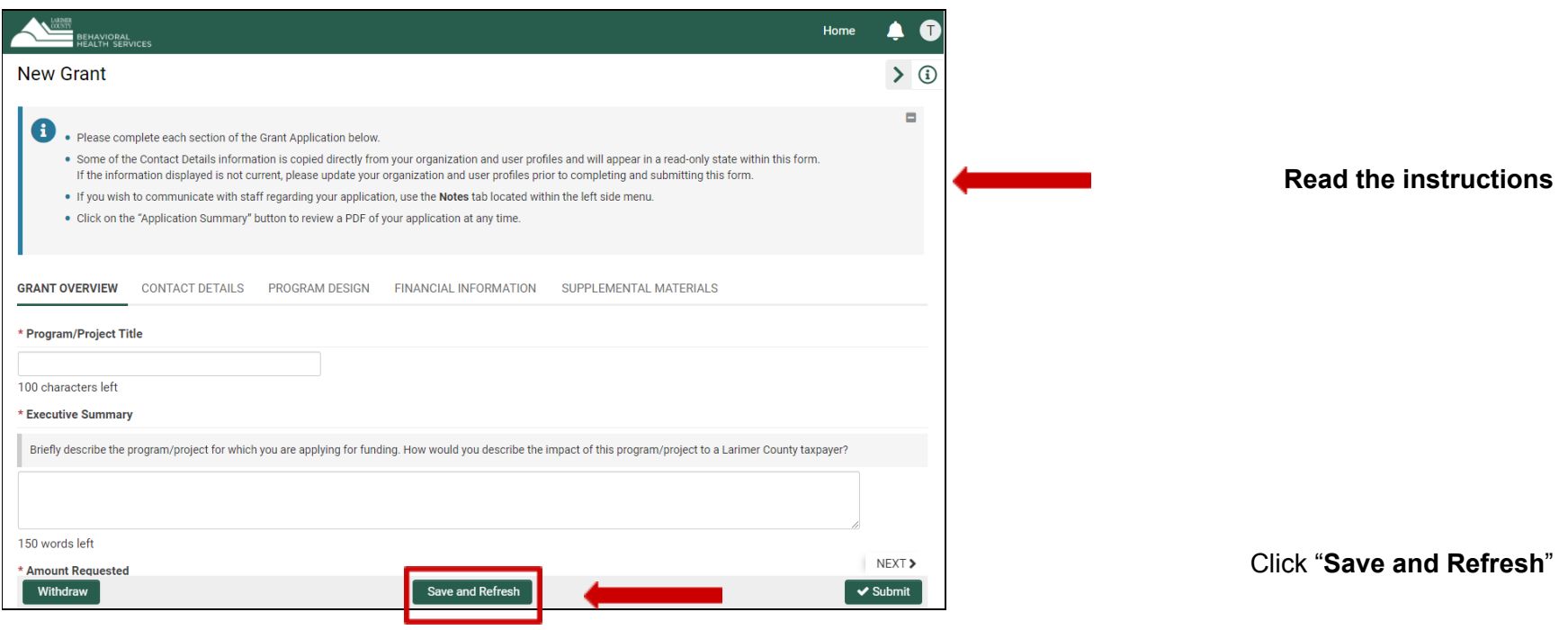

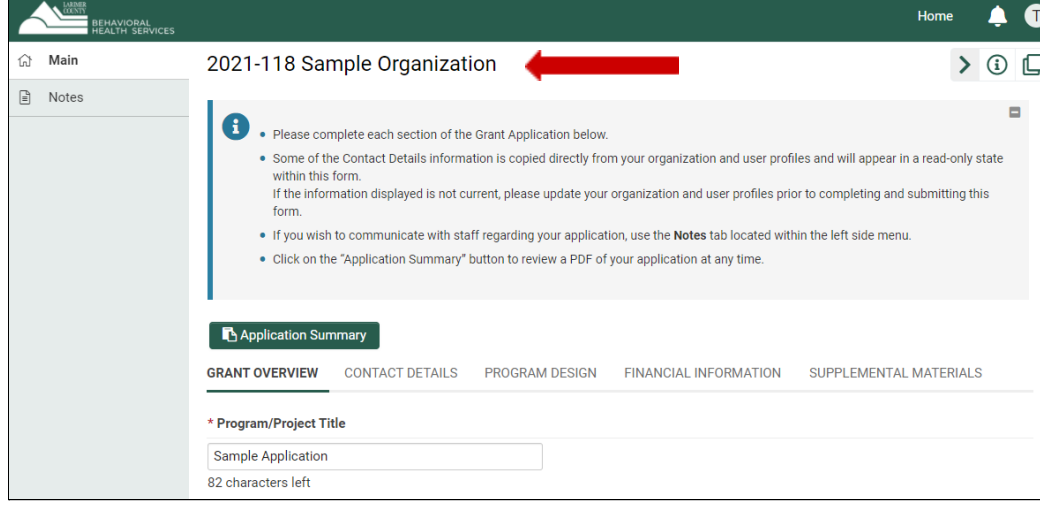

Clicking Save and Refresh will populate your "**Application ID**"

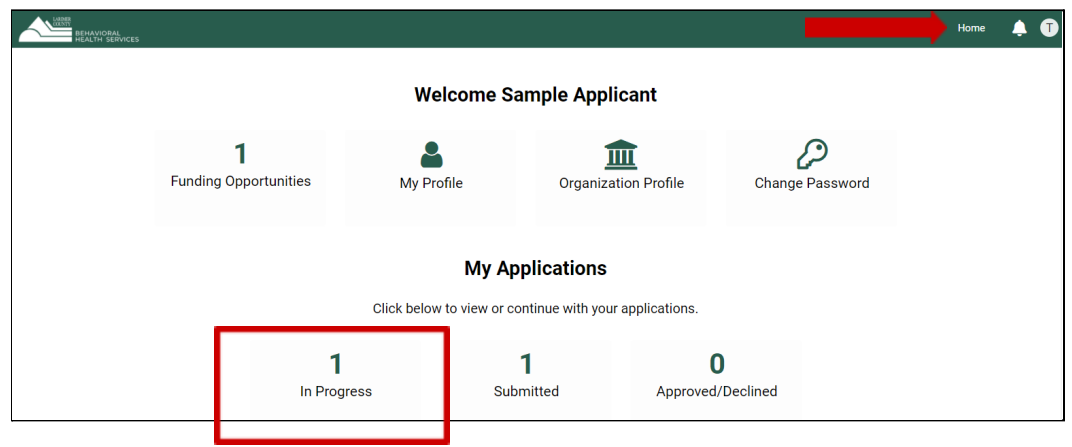

To Exit the Application and return later Click "**Home**" in the top right corner

You will find your drafted application under "**In Progress**" application.

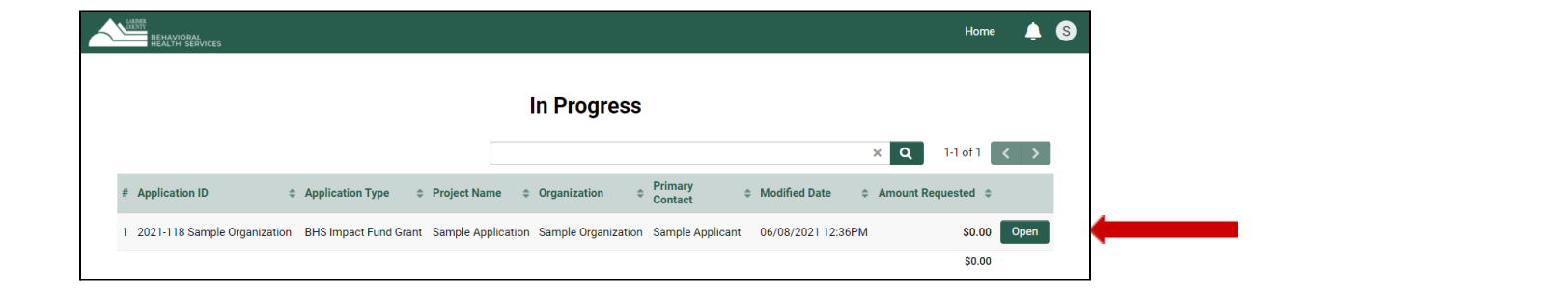

Click "**Open**"

#### **If you need to communicate with BHS staff:**

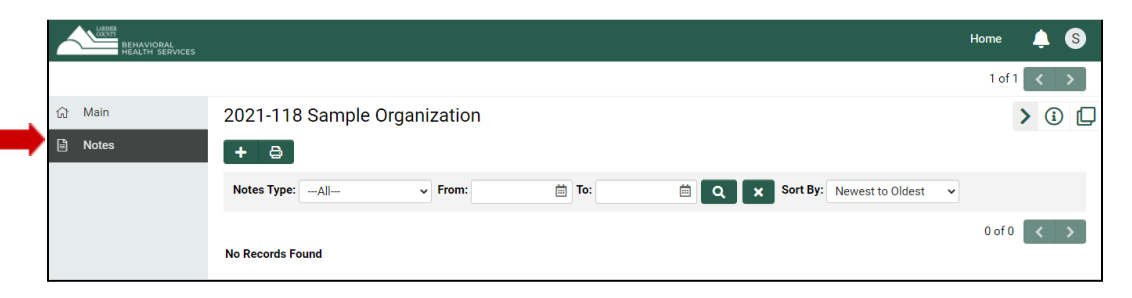

Click the "**+**" button to send a "**Note**" to BHS Staff

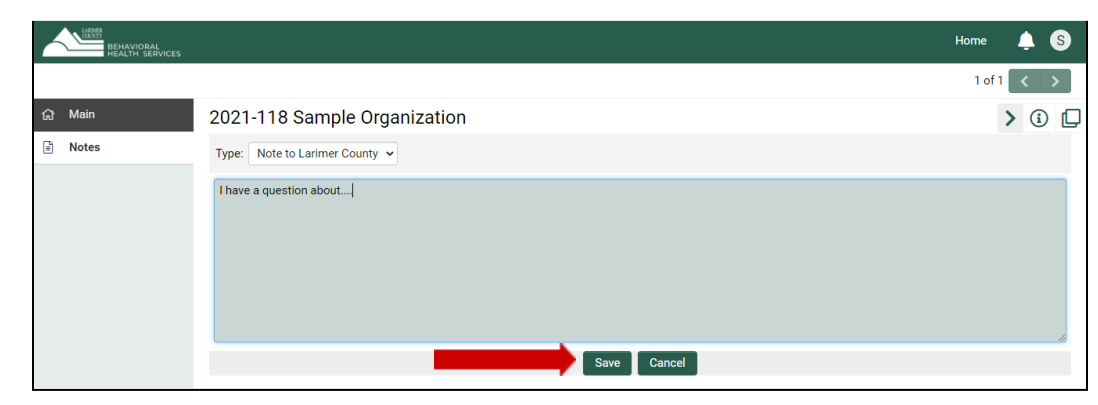

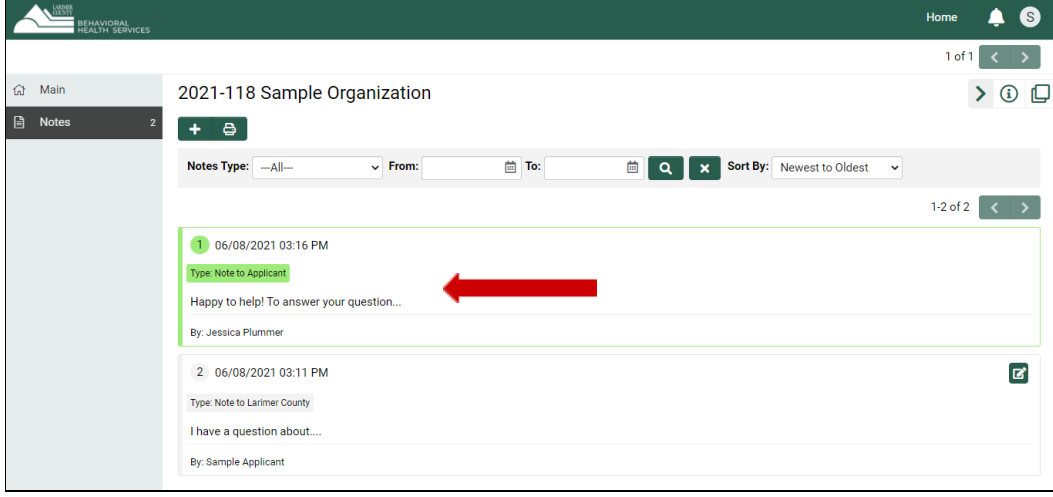

Type in your question/comment

Click "**Save**"

A member of the BHS team will respond Applicants will receive notification via email

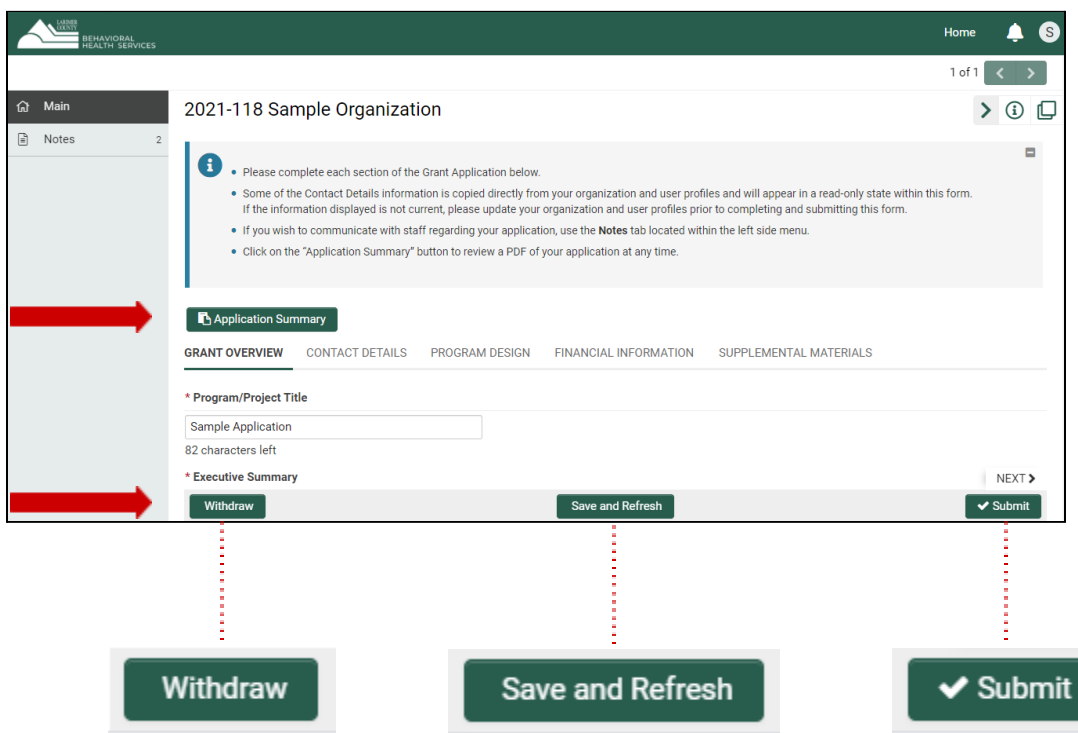

Click "**Application Summary**" to download a PDF of your application for review at any time

#### Application Summary

At the bottom you have three options: Withdraw anytime **before** you Submit Save and Refresh **anytime** Submit **before** the due date/time

#### **Application Navigation**

To navigate through the Application it is easiest to click the **Heading** you want to navigate to that section of the application. You do not need to complete the previous section in order to move forward. You can complete any section at any time. Just remember to click "**Save and Refresh**" as you work on different parts of the application.

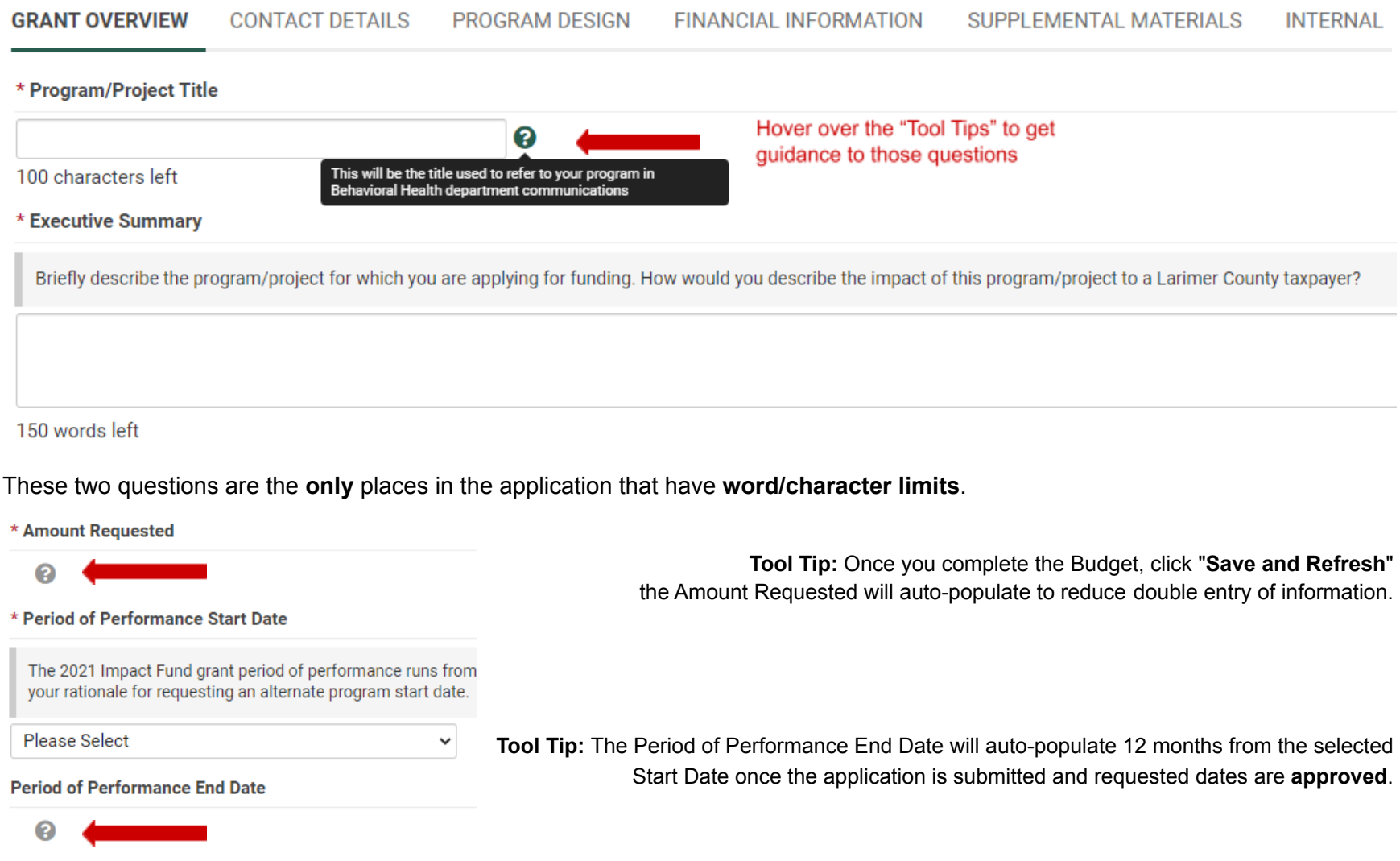

Contact information for each of the three Roles (Primary Contact, Program/Project Director and Grant Signatory) are required. The system will populate all three with the Primary Contact information because in many organizations Primary Contacts assume all three roles. However, you can edit the Program/Project Director and Signatory information within the application.

Some of the Contact Details (Organization Information and Primary Contact) appear in read-only form because the information is copied directly from your organization and user Profiles and will appear uneditable within the application form. If the information displayed is not correct, please update your organization and user Profiles prior to completing and submitting this form.

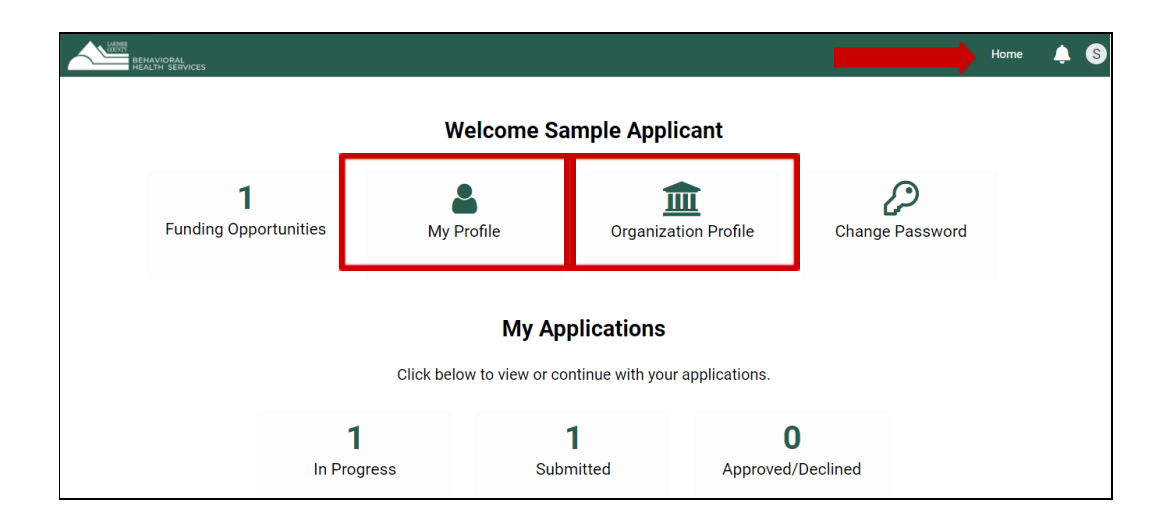

To navigate to your Profile, click "**Home**" located in the top right-hand corner.

To update your Organization Details Click on "**Organization Profile**" Update your information, click "**Save**"

To update your Primary Contact Information Click "**My Profile**" Update your information, click "**Save**"

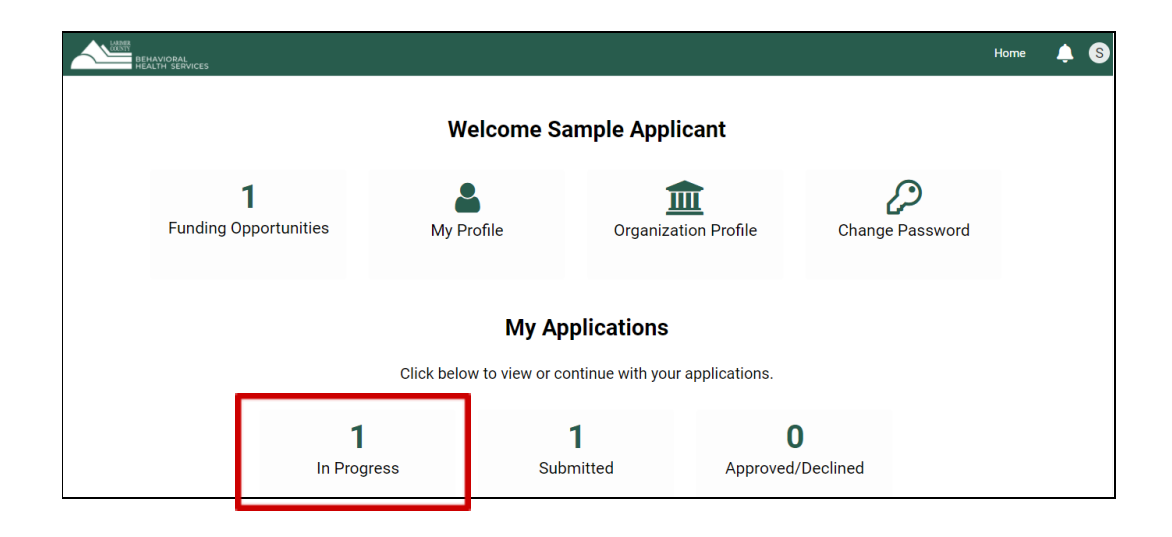

To navigate back to your application Click "**In Progress**"

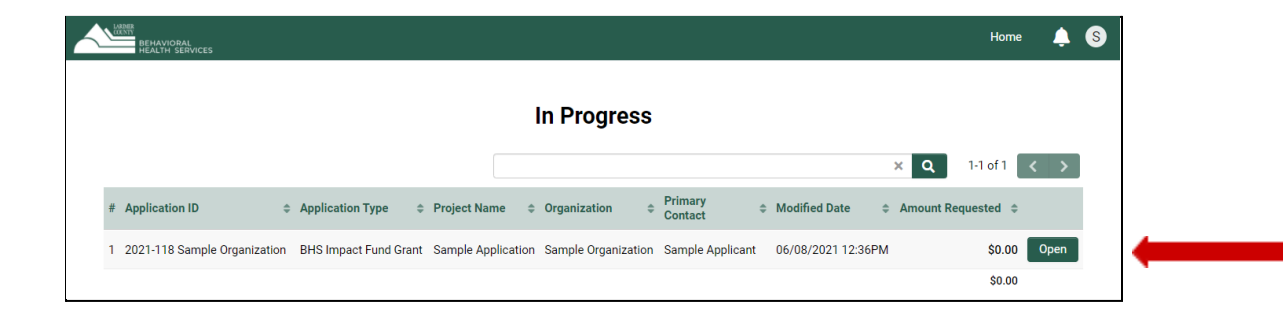

Click "**Open**"

**PROGRAM DESIGN** 

**FINANCIAL INFORMATION** 

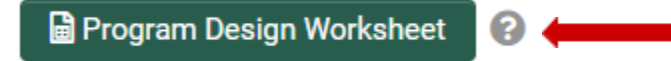

Click the following button to enter your Objective details into the Program Design Worksheet. This will open in a new pop-up window.

#### **Grant Program Design Worksheet**

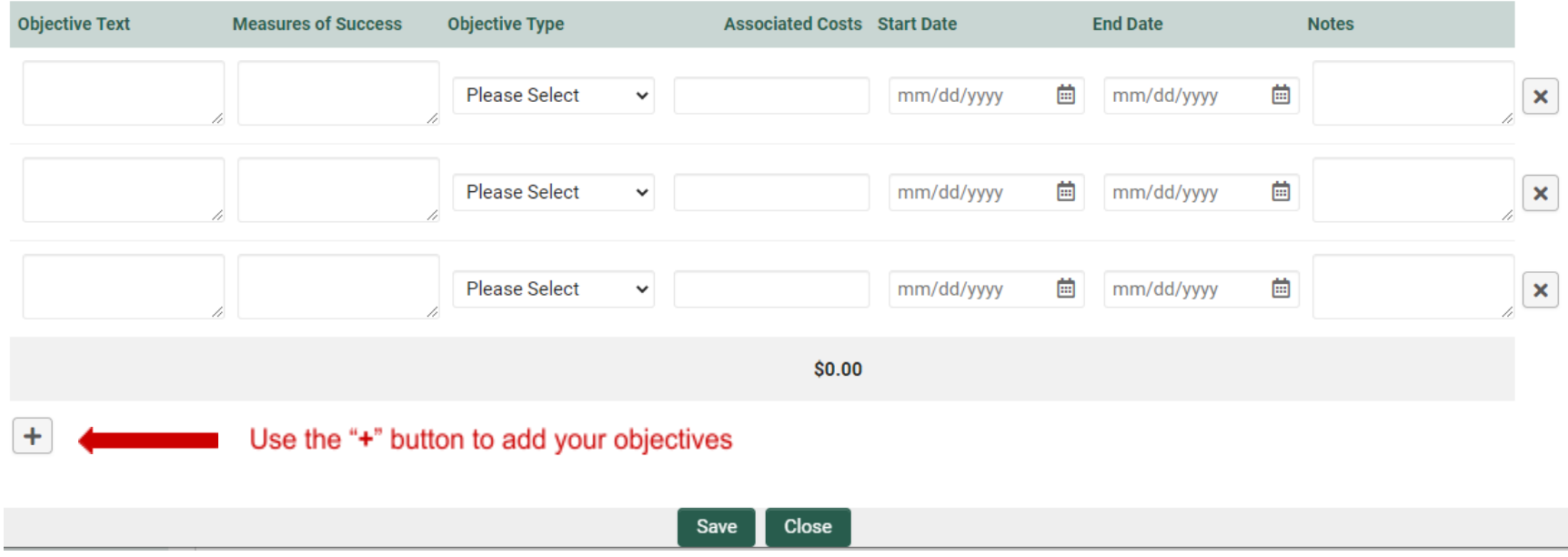

**TIP:** Once you Click "**Save**" the pop-up window will remain open. Simply Click "**Close**" or "**X**" to close the pop-up window.

#### **CONTACT DETAILS PROGRAM DESIGN FINANCIAL INFORMATION** SUPPLEMENTAL MATERIALS **GRANT OVERVIEW**

Click the button to enter into the Budget Template. This will open in a new pop-up window. For budget instructions please review the Guide to a Competitive Application.

The Budget form will perform several '**Budget Checks**' before allowing you to "**Save**". This includes:

- Total Program/Project Budget can't be less than the Larimer County Request
- Revenue and Expense must balance to "0"
- Maximum Request is \$250,000

\$ Enter Program Budget Details

● Indirect Costs must be less than or equal to 20% of Total Direct Costs

Click "**Save**" to save the Budget Worksheet before closing the window.

Click the "**Save and Refresh**" button as soon as you close the Budget Worksheet window. This will allow the system to perform necessary autocalculations.

\* Total Income/Revenue for your organization's current fiscal year

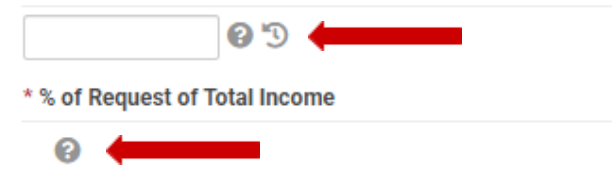

**Tool Tip:** Enter the total revenue your organization expects from all endeavors for the current fiscal year (a full 12 months).

> **Tool Tip:** This field will auto-calculate after completing the Budget and Total Income fields above and clicking "**Save and Refresh**"

To work on a draft budget, use the **Budget [Worksheet](https://www.larimer.org/sites/default/files/budget_worksheet_-_applicant_planning_tool.xlsx)** that can be found on the Applicant Resource Page.

In this section applicants will be prompted to select which type of grant they are applying for. There is advanced logic and dynamic visibility on this page. Different questions will populate based on your answers. See [Application](https://www.larimer.org/sites/default/files/impact_fund_grant_program_application_outline_2.pdf) Outline or Guide to a [Competitive](https://www.larimer.org/sites/default/files/guide_to_developing_a_comp._app._2.pdf) [Application](https://www.larimer.org/sites/default/files/guide_to_developing_a_comp._app._2.pdf) for additional resources.

Grant Type Selection \* Select which grant type you are applying for. **Please Select**  $\checkmark$ Please select the Targeted Grant you would like to be considered for. Please Select  $\checkmark$ ▼ Repeat Applicants \* Is this application for the same program/project that previously received funding from Behavioral Health Services? Please Select v ▼ Additional Comments Do you have anything else to add?

If there is anything else you would like to upload to support your application, please upload it here.

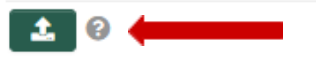

**Tool Tip:** Examples may include, letters of support, photos, infographics of the program, organizational charts, etc.

#### **Submitting Your Application**

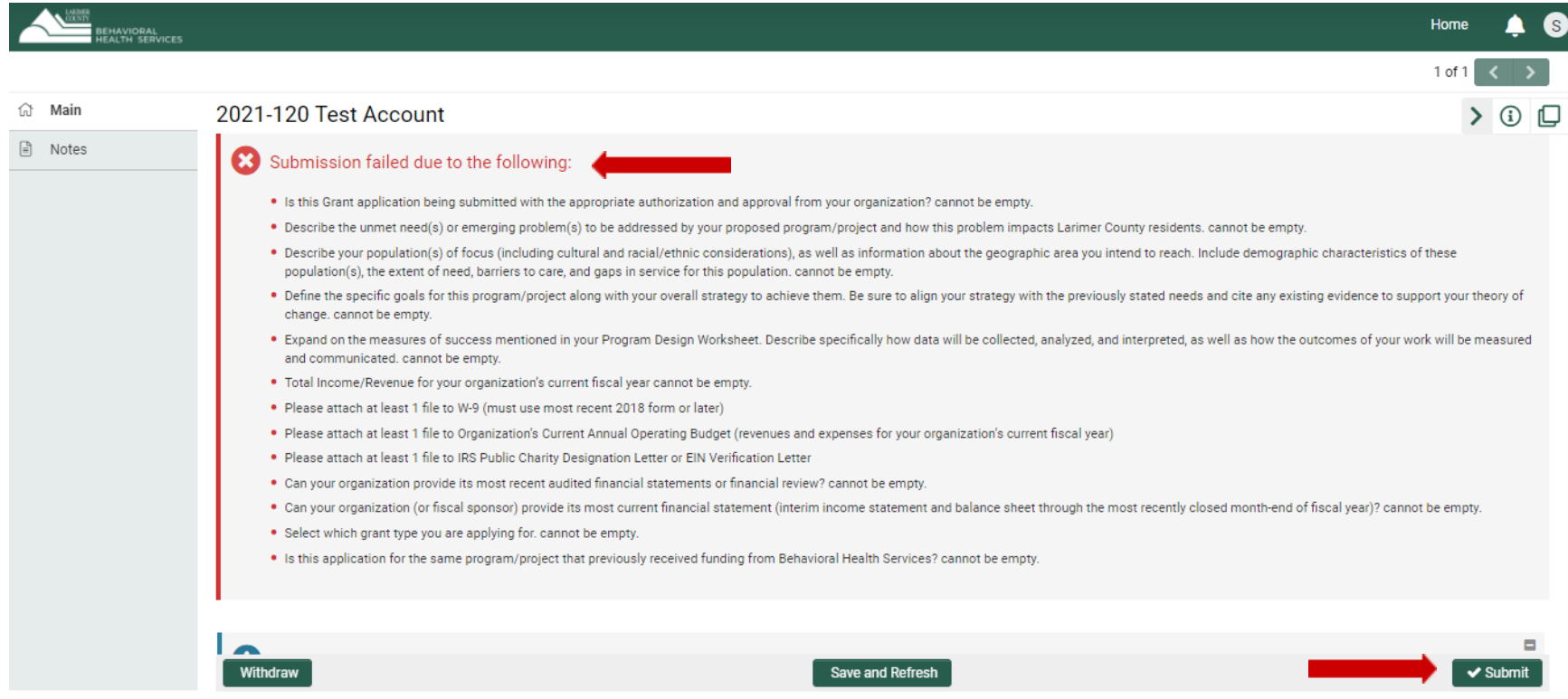

If you receive any "**Submission Failed due to the following:**" message, go back to that part of the application to fix the information before resubmitting. Anything with a red asterisk \* is required.

You will receive a confirmation email with the subject: "**LC BHS Application Received**" with a PDF summary of the application for your records. Please note the email will come automatically from larimerimpactfund@smartsimple.com.

If you have any questions or experience other technical issues contact the BHS team directly through the **Notes** section or email [bhsgrants@larimer.org](mailto:bhsgrants@larimer.org).

#### **Revisions Requested**

If the LC BHS staff has questions and needs to request revisions on the application you will receive an email with the subject: "**Revisions Requested**" and an email that instructs you to login to modify the report in the "**Requires Attention**"

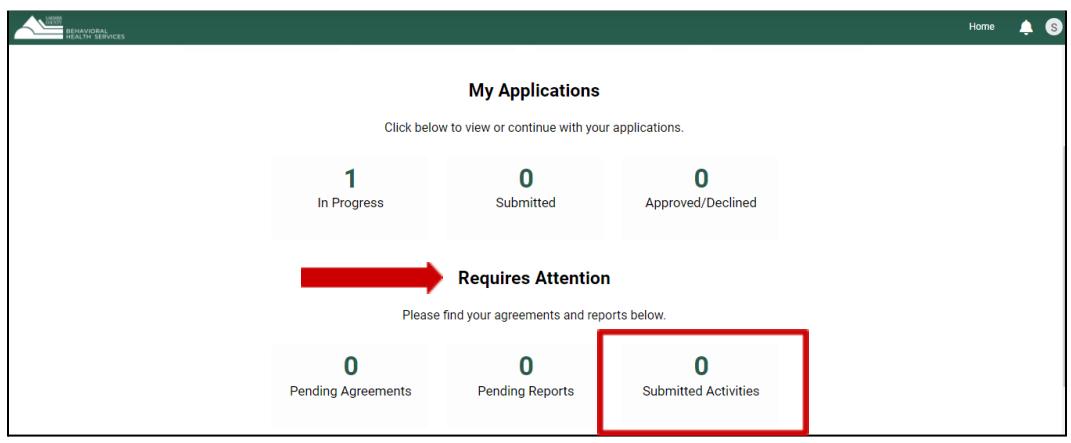

Once logged back into your application, read the instructions at the top which will specify what in the application need revisions. Address the area of concern, then click "**Save and Refresh**" and resubmit using the "**Submit**" button.